## Guide for Zoom Host via Web

**Step 1:** Request a ConferZoom account through the IT Service Portal

• After submitting a request and upon approval a link will be sent to your employee email account for activation:

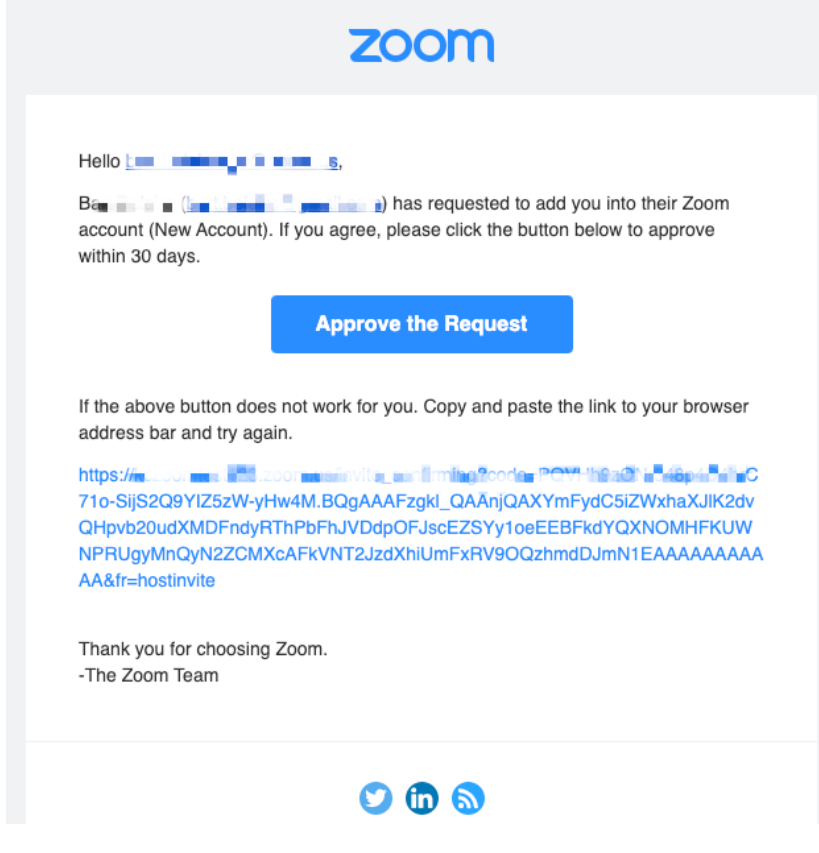

• Once activated, your ConferZoom account is ready to use!

**Step 2**: After account activation, you can log in and update your profile.

• Open a web browser like Chrome or Firefox and enter<https://zoom.us/signin> in the address bar and sign into your account.

## **Profile Page**

Your profile page can be accessed at any time by signing in from a web browser. Below are the options available on your account.

- 1. **Personal information**
	- a. Update your personal information; choose defaults in the Meeting Options category and Recording Options for meetings you host.
- 2. **Meeting information**
- 3. **Account**
	- a. Identifies ConferZoom as the account owner.
- 4. **Sign in**
- 5. **Meetings**
	- a. Upcoming meetings
	- b. Previous meetings
	- c. Personal Room
		- i. Start an instant meeting from your Personal Meeting ID.
	- d. Meeting Templates
	- e. Polls/Quizzes
- 6. **Report**
	- a. Meeting usage data.

## **To Schedule a Meeting**

Open a web browser like Chrome or Firefox and enter<https://cccconfer.zoom.us/signin> in the address bar, and sign into your account. Click on My Meetings on the left bar and then Schedule a New Meeting.

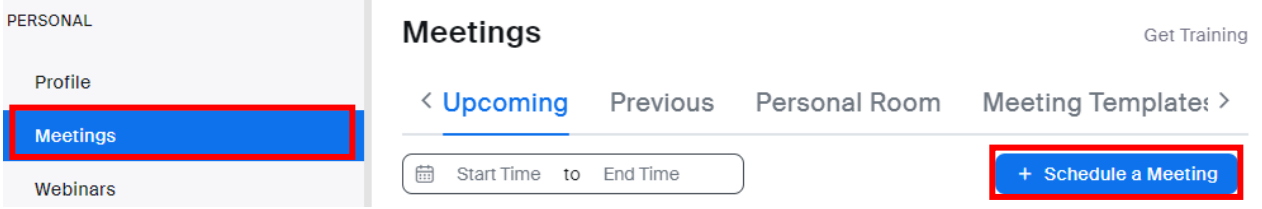

- 1. Open your Zoom application and click on the Schedule meeting icon
- 2. Enter the Topic Meeting name
- 3. Select what Day and Time for the meeting to start
- 4. Duration- We have a paid subscription from the state therefore, we are not limited to 40 minutes only. You can have the meeting in increments of 15 minutes.
	- o Time Zone is Pacific Time (US and Canada)
	- o You can select recurring meetings if you wish
- 5. Require meeting password –leave unchecked
- 6. Options
- $\circ$  Enable Allow participants to join anytime this will allow attendees to sign in without you being logged in first
- o Meeting ID –Generate Automatically
- 7. Video options
	- o Host is set to off
	- o Participant is set to off
- 8. Audio Options
	- o Defaults to Both
- 9. Click Save then the Manage "My Meeting" screen appears

My Meetings > Manage "Zoom Meeting" Details Polls/Quizzes Survey Live Streaming  $Q&A$ Zoom Meeting Topic Mar 27, 2024 02:00 PM Pacific Time (US and Canada) Time Meeting ID Security Passcode \*\*\*\*\*\*\*\* Show Invite Link https://us06web.zoom.us/j/87471783296?pwd=FqsbG7GCy264dSefgAH6ciEVEMYJb9.1 Add to **31** Google Calendar **o**: Outlook Calendar (.ics) **b** Yahoo Calendar Video off Host Participant off Audio Telephone and Computer Audio Dial from United States Options  $Q&A$ Copy Invitation Start Edit Delete

- 10. Click on Copy Invitation at the bottom of your screen to view the meeting invitation information.
- 11. Click on Copy Meeting Invitation.
	- o Open an email to your participants and paste the information in the body of the email.